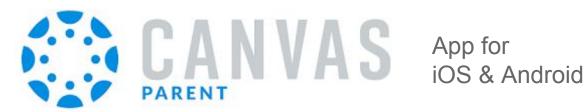

## **Features**

- View student work and grades
- Read announcements
- View the calendar
- See the course syllabus
- Access a list of assignments with due dates
- See online assignments, but not discussion posts
- Set up email or text notifications for announcements, assignments
- And more...

## Install and Setup Instructions

- 1. Install Canvas Parent from App Store (iOS) or Google Play Store (Android)
- 2. Click Find My School and enter "Crawford Central SD Parent"
- 3. Click Create Account [see image to right]
- 4. Enter your name and e-mail address
- 5. Create a Password
- 6. Have your student generate a pairing code:
  - Have your student login to his/her Canvas account on another device
  - Click Account (top-left of the screen)
  - Click Settings
  - Click Pair with Observer button
- 7. Enter this Pairing Code in the app
  - (**Note:** Pairing codes are case sensitive)
- 8. Agree to the terms and start participating

Parent Code:

(Must be used within 7 days)

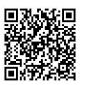

Scan for Help with Android

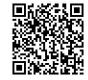

Scan for Help with iOS

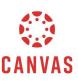

| Login    |                        |
|----------|------------------------|
| Password |                        |
|          | Log In                 |
|          | Forgot Password?       |
|          | rent of a Canvas User? |
|          | Create Account         |